# **Registrazione e login**

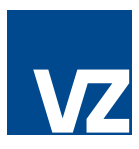

### **1. I suoi dati di accesso**

Le abbiamo inviato due lettere.

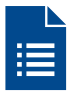

**La prima lettera** contiene un codice QR e le istruzioni relative a registrazione e login.

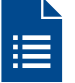

**Nella seconda lettera** trova i suoi dati di accesso personali.

### **2. App «VZ Portale finanziario»**

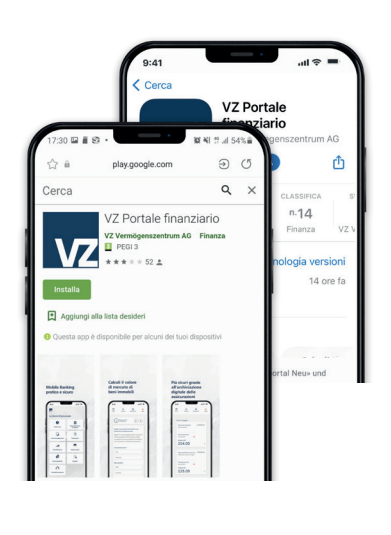

La prima volta che si collega, proceda come indicato qui di seguito.

Apra App Store o Google Play Store sul suo telefono cellulare e carichi l'app «VZ Portale finanziario».

**Importante**: per utilizzare l'app, il suo dispositivo deve essere protetto da un codice PIN, Touch ID o Face ID.

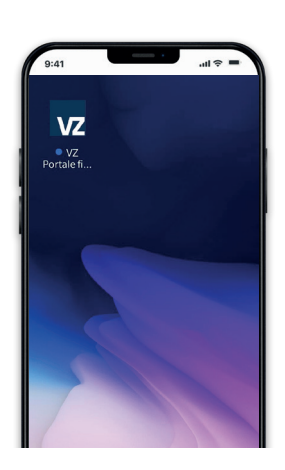

Ora apra l'app «**VZ Portale finanziario**».

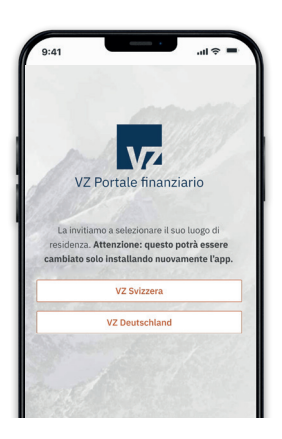

Prema «VZ Svizzera».

### **3. Aprire l'app 4. Consentire all'invio di notifiche**

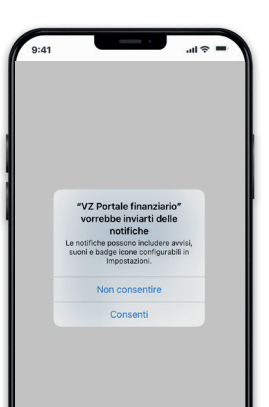

Qualora possieda un iPhone, le verrà chiesto se VZ Portale finanziario può inviarle delle notifiche. Prema «**Consentire**».

### **5. Selezione del Paese 6. Attivare il dispositivo**

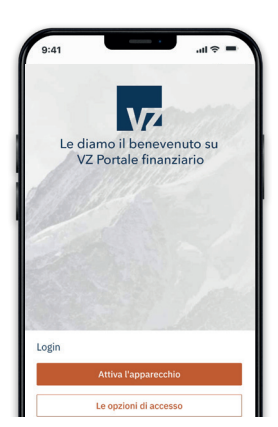

Selezioni «Attiva l'apparecchio».

### **7. Accesso al dispositivo fotografico 8. Funzione scan**

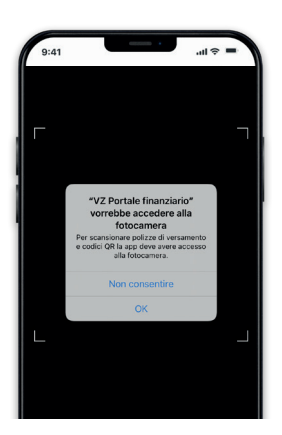

Ora le viene chiesto il consenso per accedere alla sua fotocamera, quindi alle sue foto e ai suoi video. Prema «**OK**» (iPhone) o «**Consenti**» (Android).

### **9. Fotografare il codice QR 10. Login**

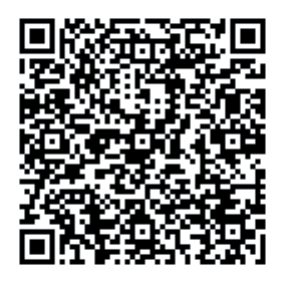

Fotografi con il suo telefono cellulare il codice QR contenuto nella prima lettera che ha ricevuto.

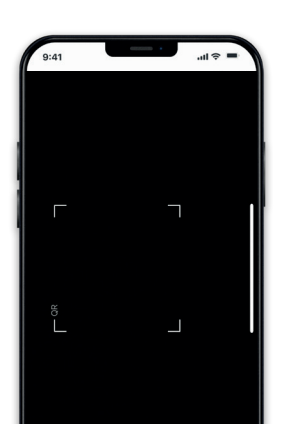

Nell'app si aprirà subito la funzione scan.

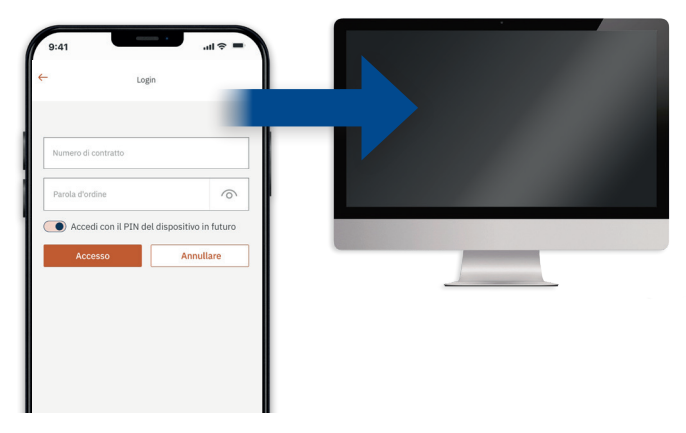

Le consigliamo, la prima volta che si collega, di farlo al computer o sul laptop.

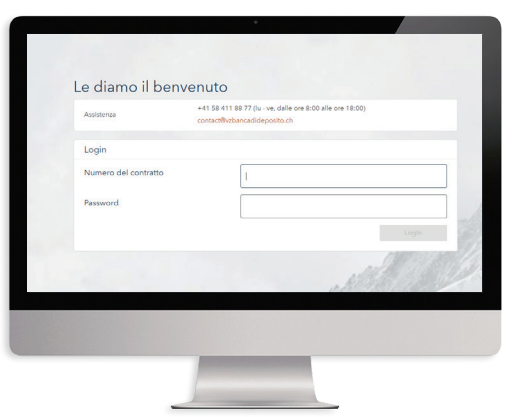

Apra VZ Portale finanziario su **finanzportal.vermoegenszentrum.ch**

### **11. Login via computer/laptop 12. Scegliere una nuova password**

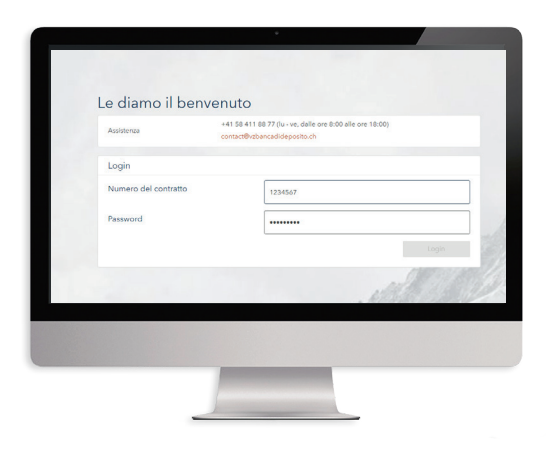

Inserisca il numero del suo contratto e la sua password. Questa è riportata nella seconda lettera che ha ricevuto. Clicchi infine su «**Login**».

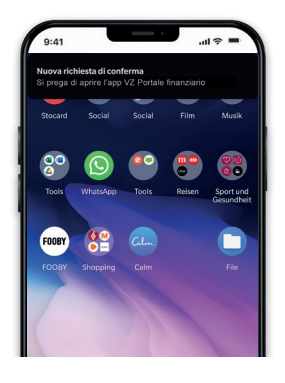

Sul suo telefono cellulare appare ora l'avviso «**Nuova richiesta di conferma – Si prega di aprire l'app VZ Portale finanziario**».

Prema sull'avviso e legga la richiesta.

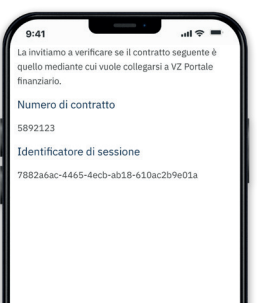

 $\blacksquare$  Conferma

Prema «Conferma». Quindi le verrà chiesto di attivare l'app mediante codice PIN, Touch ID o Face ID.

### **15. Accesso a VZ Portale finanziario**

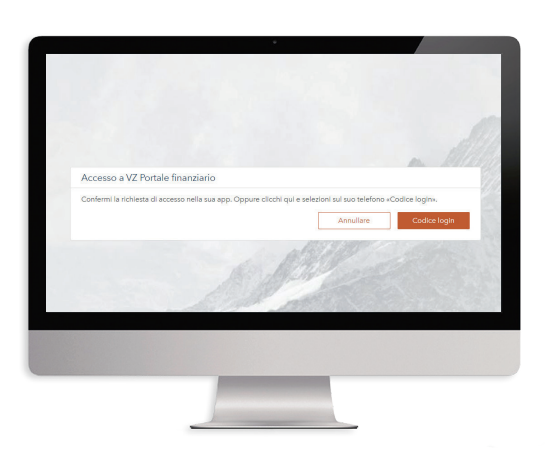

Dopo la conferma, la schermata sul computer/laptop «**Accesso a VZ Portale finanziario**» scompare.

Le verrà chiesto di scegliere una nuova password.

**16. Scegliere la nuova password**

Inserisca dapprima la password che le abbiamo inviato.

Successivamente, scelga una nuova password. Per essere sicura, deve contenere **minimo 8 e massimo 32 caratteri**, tra cui **una maiuscola, una minuscola** e **una cifra**.

### **17. VZ Portale finanziario**

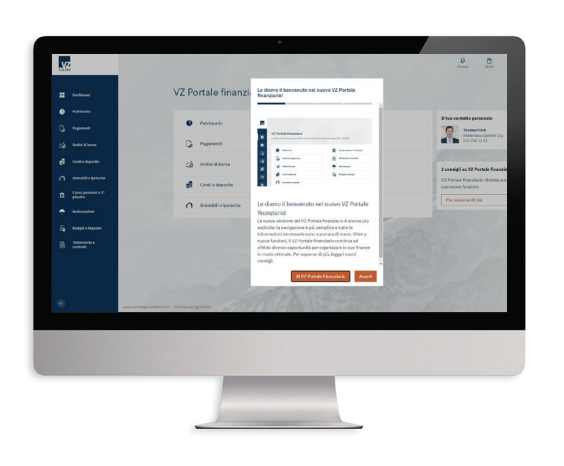

Ora è collegato a VZ Portale finanziario tramite computer/laptop.

### **13. Aprire PushTAN 14. Confermare PushTAN**

## **Login sul telefono cellulare**

### **1. App «VZ Portale finanziario» 2. Inserire i dati di accesso**

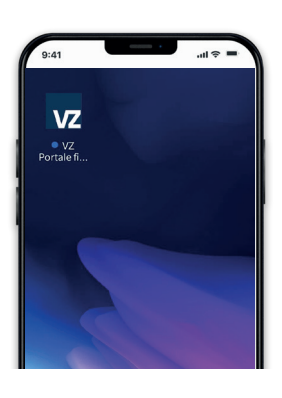

Se vuole connettersi a VZ Portale finanziario con il suo telefono cellulare, apra l'app «VZ Portale finanziario».

Selezioni il modulo del login.

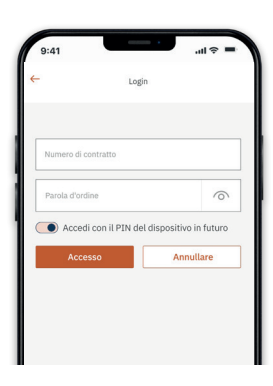

Inserisca il numero del suo contratto e la sua password.

Se non vuole accedere mediante codice PIN, Touch ID o Face ID, faccia scorrere il regolatore a sinistra.

Procedendo in questo modo, in futuro dovrà collegarsi sempre inserendo il numero del suo contratto e la password.

### **3. VZ Portale finanziario mobile 4. Disconnettersi**

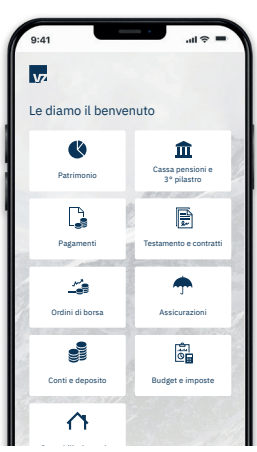

Ora è collegato anche via app e può utilizzare tutte le funzioni di VZ Portale finanziario sul suo telefono cellulare.

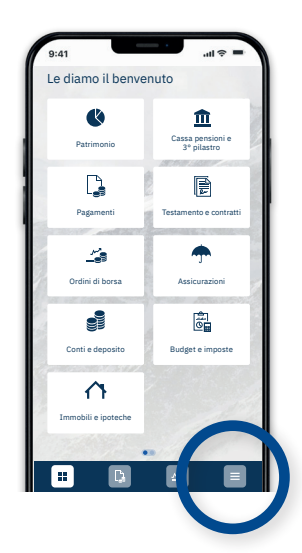

Per uscire dall'app, prema il simbolo che trova in basso a destra (3 linee).

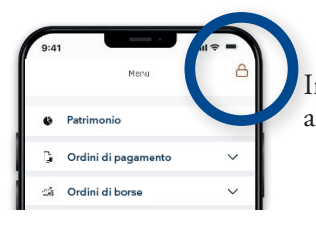

Infine, prema il simbolo in alto a destra (lucchetto).